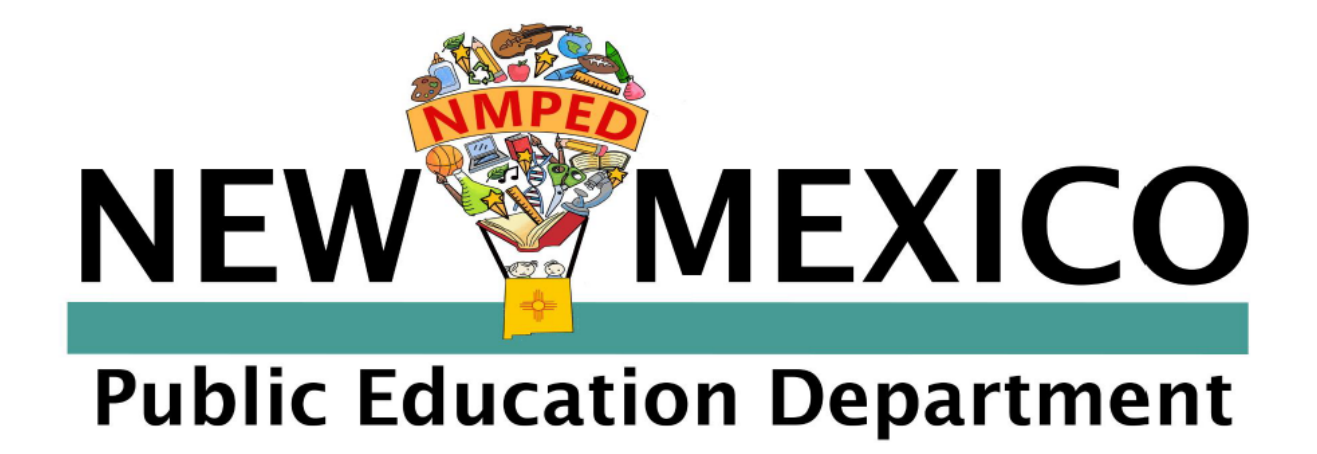

# **New Mexico Public Education Department**

# **Professional Licensure Bureau**

# **Dossier and OPAL System User Manual for**

# **Educators**

## **Introduction:**

This document is a step by step guide which will help you create your account for dossier and OPAL submissions and guide you through the process of submitting your documents for review.

# **Account Registration:**

Go to:<https://licensure.ped.state.nm.us/>

Here you will leave all the login information blank and just select **register.**

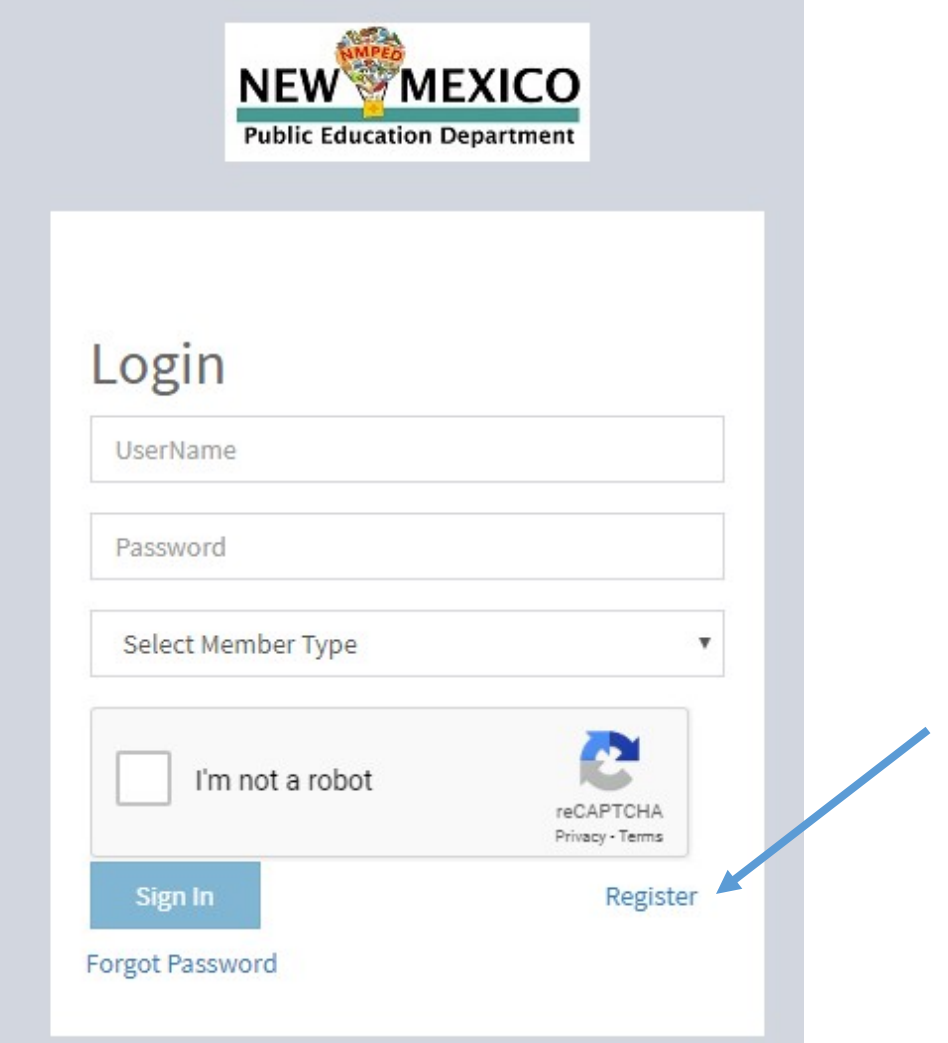

Next you will register for an account. Please ensure you complete all required fields which are marked with a red asterisks. If you need to look up your NM license number click on this link: [Online License Lookup](https://webnew.ped.state.nm.us/bureaus/licensure/on-license-look-up/)

Your first and last name must match what is reflected on your most current license.

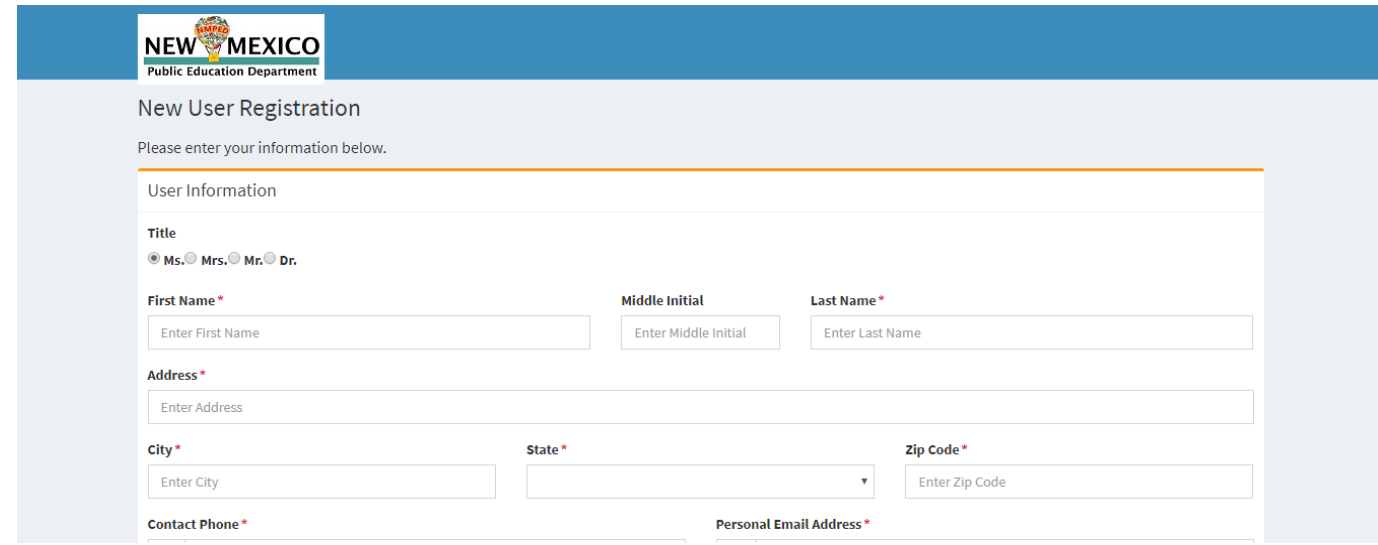

Place of employment is your district or state charter. Primary Affiliation is your school or state charter. Member type is teacher.

When you enter your place of employment and primary affiliation the address of the district or charter school central office should auto populate, if this doesn't occur please enter the central office address for your district or charter school. This information is key as it helps determine the reviewers of your submission.

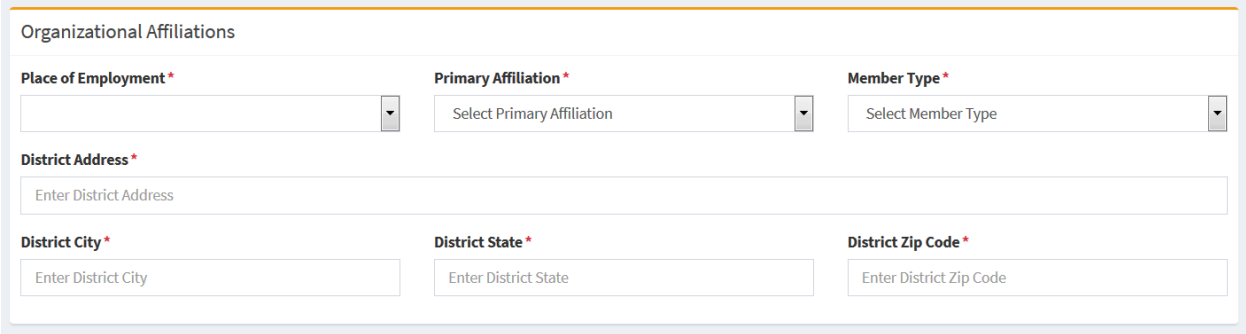

Once you've enter all the information, select I am not a robot and click on register.

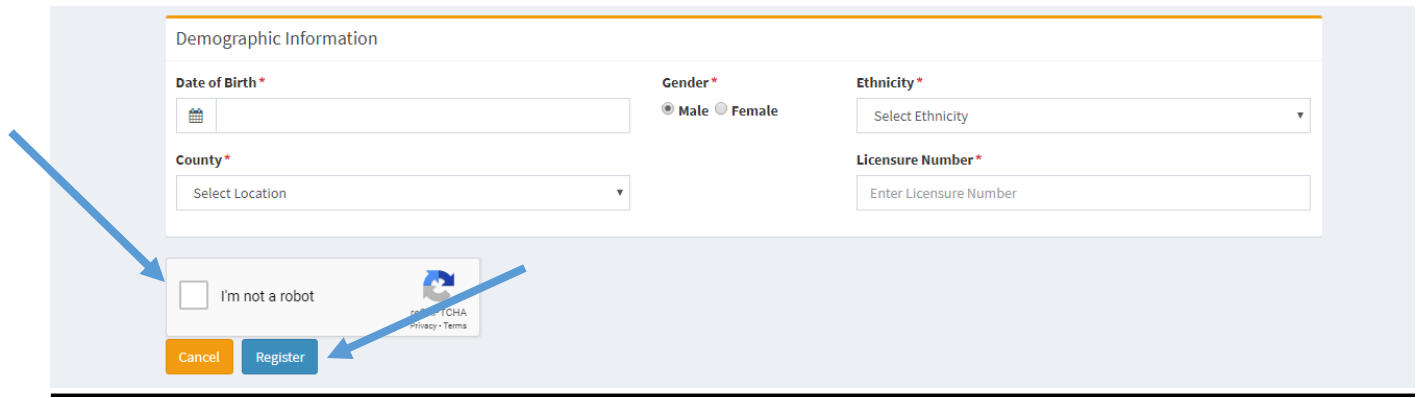

Once you successfully register you will receive notification to login and create your profile.

#### **Trouble shooting errors:**

If you receive an error that your licensure information doesn't exist check the following at the [Online License Lookup.](https://webnew.ped.state.nm.us/bureaus/licensure/on-license-look-up/)

- Name entered matches the name reported on the licensure information
- License number matches
- Birthdate is correct, and entered in the correct format: mm/dd/year

If all of this information is entered correctly and you are still receiving an error message please send a help request to: [Dossier.Support@state.nm.us](mailto:Dossier.Support@state.nm.us)

Include the following information:

- **Subject Line:** Support for **(insert your license number here)**
- Full name
- License number
- Screen shot of error message

# **Profile Creation:**

Return to the login in pag[e https://licensure.ped.state.nm.us/](https://licensure.ped.state.nm.us/) and login using your email and password created during registration.

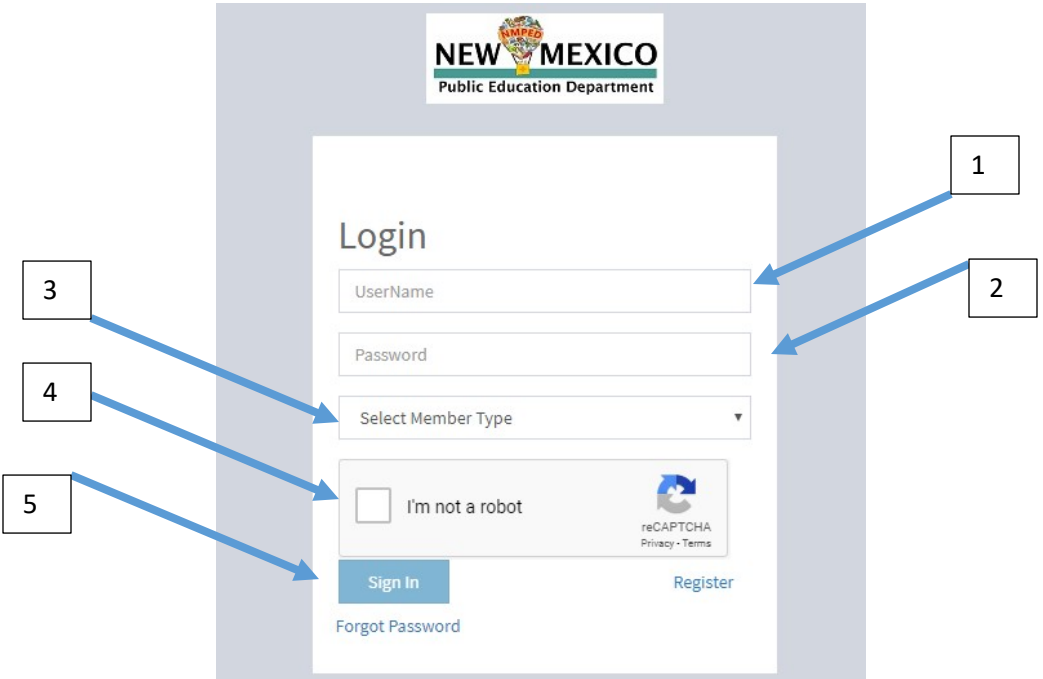

**Member type:** select what you are submitting three tier licensure for dossier or OPAL for OPAL submission.

As an additional security measure each time you sign in you will be required to enter a one-time passcode (OTP). The OTP will be sent to your registered email.

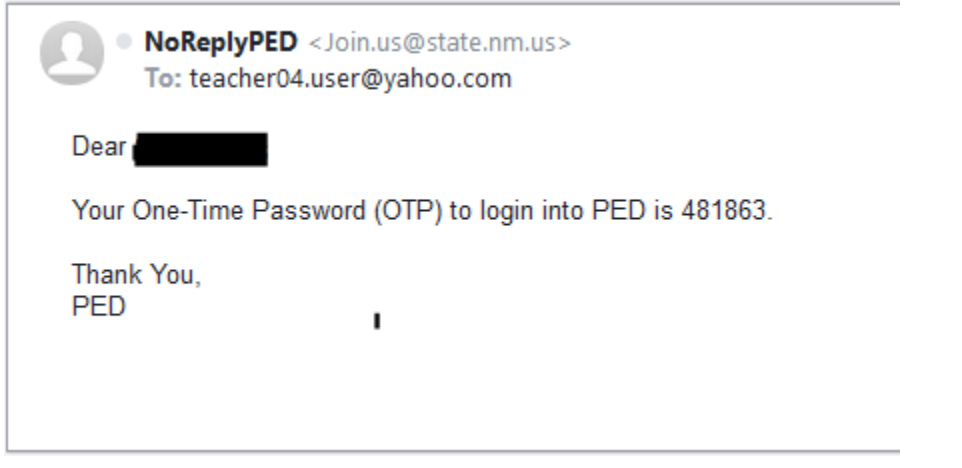

Enter the code and hit validate, this will take you to the create profile page.

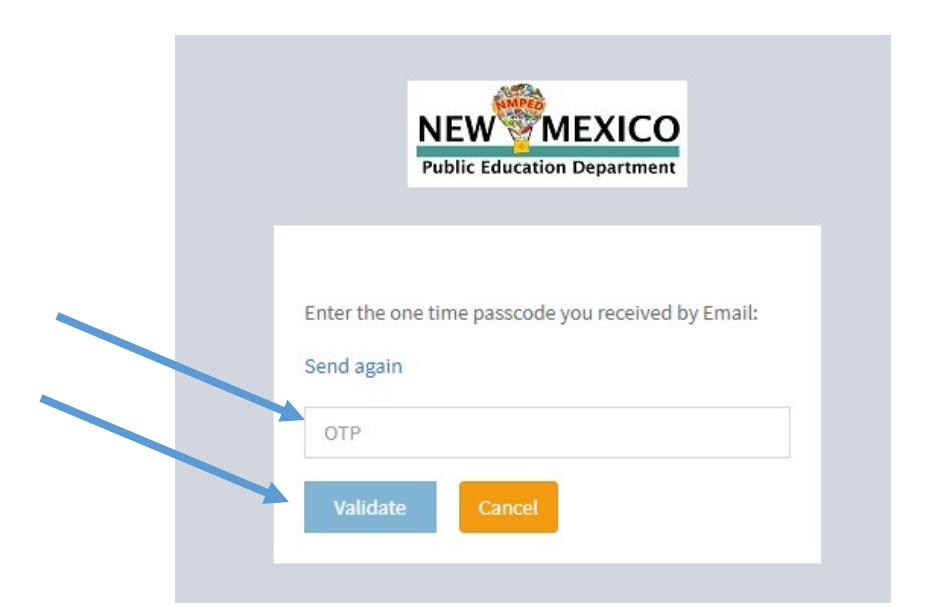

The general informaiton you entered during registration will pre populate in the top section of the page. Double check to ensure what you entered is correct. You will need to update the **email address** to your **work email address. Note updates to address or name made here will not update your informaiton in the NMPED licensure data base. To make updates please complete the form found on the licensure website.**

**Name Change: [https://webnew.ped.state.nm.us/wp-content/uploads/2019/07/2019-](https://webnew.ped.state.nm.us/wp-content/uploads/2019/07/2019-Request-for-Licensure-Name-Change.pdf) [Request-for-Licensure-Name-Change.pdf](https://webnew.ped.state.nm.us/wp-content/uploads/2019/07/2019-Request-for-Licensure-Name-Change.pdf)**

**Address Change: [https://webnew.ped.state.nm.us/wp-content/uploads/2019/07/2019-](https://webnew.ped.state.nm.us/wp-content/uploads/2019/07/2019-Change-of-Address-Notice.pdf) [Change-of-Address-Notice.pdf](https://webnew.ped.state.nm.us/wp-content/uploads/2019/07/2019-Change-of-Address-Notice.pdf)**

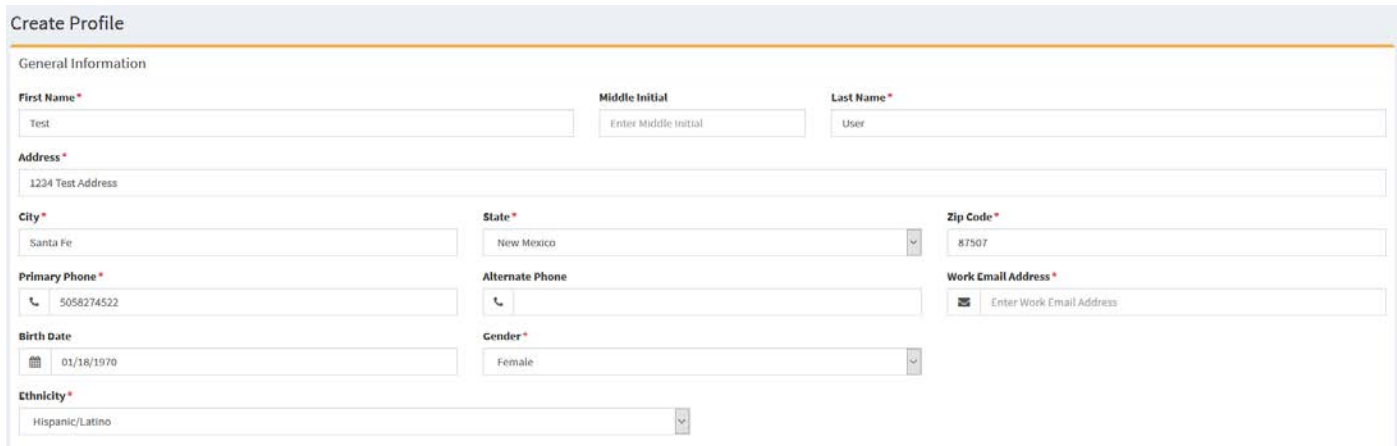

#### Next you will complete the remaining fields.

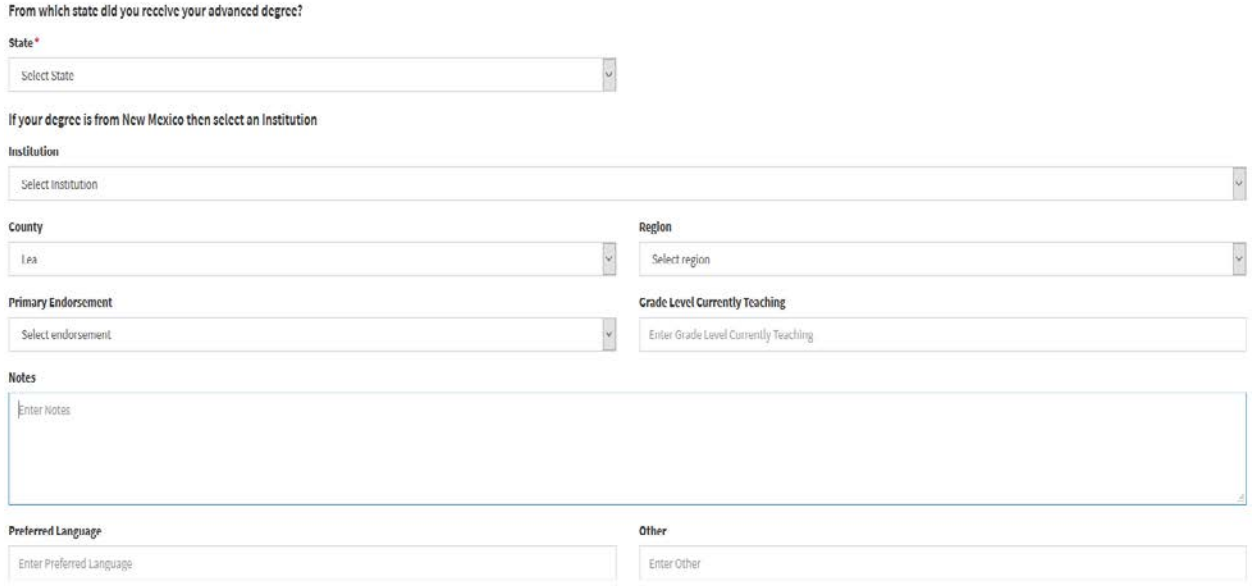

#### **Advance degree:** this is your highest degree earned (i.e. Bachelors, Masters)

**County:** this is the county where your district is located

**Region:** this is your district or charter school

**Primary endorsement:** this should be the subject area for which you are writing the OPAL or dossier. If you are an elementary teacher you may leave this blank.

**Grade level:** if you are teaching multiple levels you may list more than one.

**Notes:** Use this section to add any additional licensure information that is pertinent to your submission that wasn't captured in the questions.

#### **The next step is to complete the Professional Fitness Qustions:**

#### **Professional Fitness**

Note: If you answer "yes" to any of the questions 1-6 below, provide a complete narrative description of the details about your answer(s) on a separate document, including dates, places, school systems, and circumstances, to: PED Licensure-Background Bureau, 300 Don Gaspar, Santa Fe, NM 87501. Also include your name, your licensure number and the questions to which you are responding.

Review the directions carefully, failure to complete this section accuratly may result in the delay of your license moving forward.

If you completed an alternative licensure program or you are submittingyour OPAL you will enter the information here. If not you will select **No.**

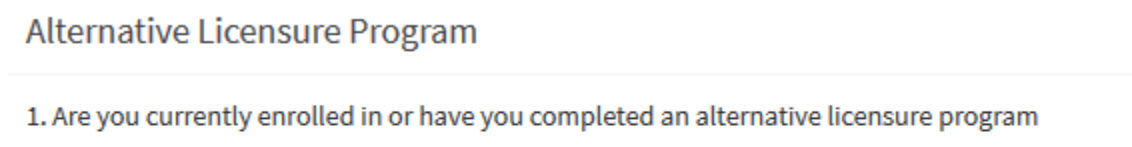

Select Answer

2. If you answered yes, tell us what program or institution you have attended.

#### Next you'll complete the Acknowledgesments and Oblgations section:

#### Acknowledgements and Obligations

1. [1] understand that licensure in the State of New Mexico is a privilege granted by the Public Education Department and that this privilege may be suspended or revoked for incompetency, immorality, or other good and just

2. [ ] acknowledge that where licensure is required, by practicing as an educator or working in any school without Public Education Department licensure or official waiver granted by the New Mexico Secretary of Education i denial of any licensure application and may subject me to criminal and civil penalties as provided for by law.

3. I have read and agree to abide by the New Mexico Educator Code of Ethics and Standards of Professional Conduct found: Here

4. [1] understand that my address and name detailed in this application will be the official address and name recorded in Public Education Department official records until a change of record form is received and that all regarding my educator licensure will be sent to the official address and name in the Public Education Department official records.

5.  $\square$  I understand that I am obligated to complete a change of official record form within 30 days if I move, or change my name.

#### Finally you will review and affirm your response to the oath and then select save.

#### Oath

Save

Warning: False statements or omissions are cause for denial, suspension, or revocation of licensure.

By submitting this information, I NM PED swear or affirm under the penalty of perjury that all information I have submitted in this application is true, correct, and complete to the best of my knowledge, information, and b that any material misrepresentation of material omission of fact in this application are grounds for denial, suspension, or revocation of the educator license(s) that I am seeking. Click Box "I Swear or Affirm".

□ I Swear or Affirm

Once all information is successfully updated you will receive this message:

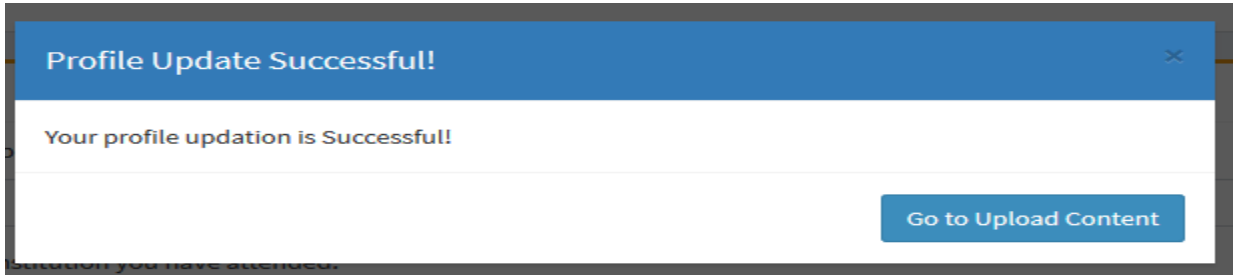

Now you will click on upload content to proceed. If you are not ready to upload content you may log out and log back in when you are ready.

### **Document Submission:**

Now you may submit your strands for your Dossier or OPAL submission. Templates for the strands may be found on the NMPED Website under the Licensure Bureau. <https://webnew.ped.state.nm.us/bureaus/licensure/>

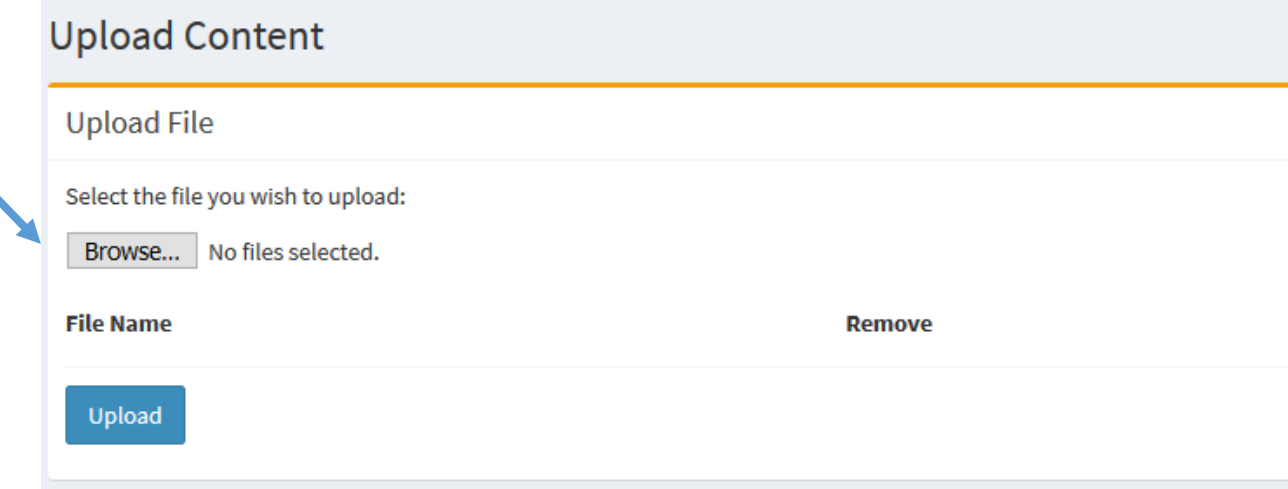

Click on browse to select the files you wish to upload, find the files you've saved on your computer, select them, and click on open.

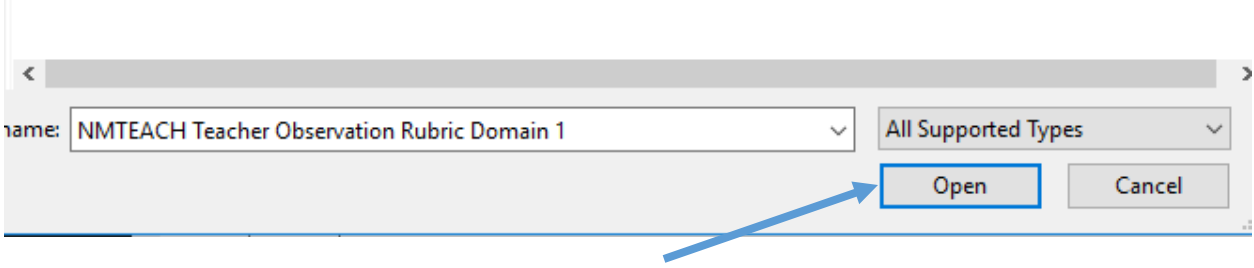

Once you've select all of your documents you will see them populated in the top section:

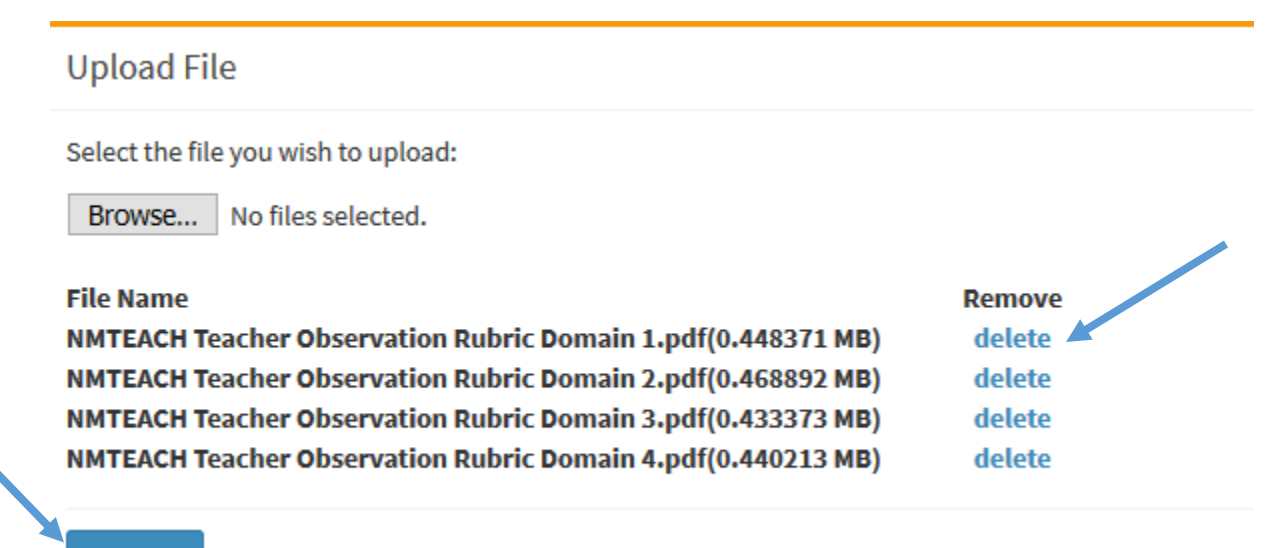

**Upload** 

Review all of the documents in the queue and select delete if there are any you want to remove. Once you have all the documents you want in the queue select upload. You will repeat this process until all of the documents you wish to submit are in the existing files queue.

Once you select upload the files will move to the Existing files section.

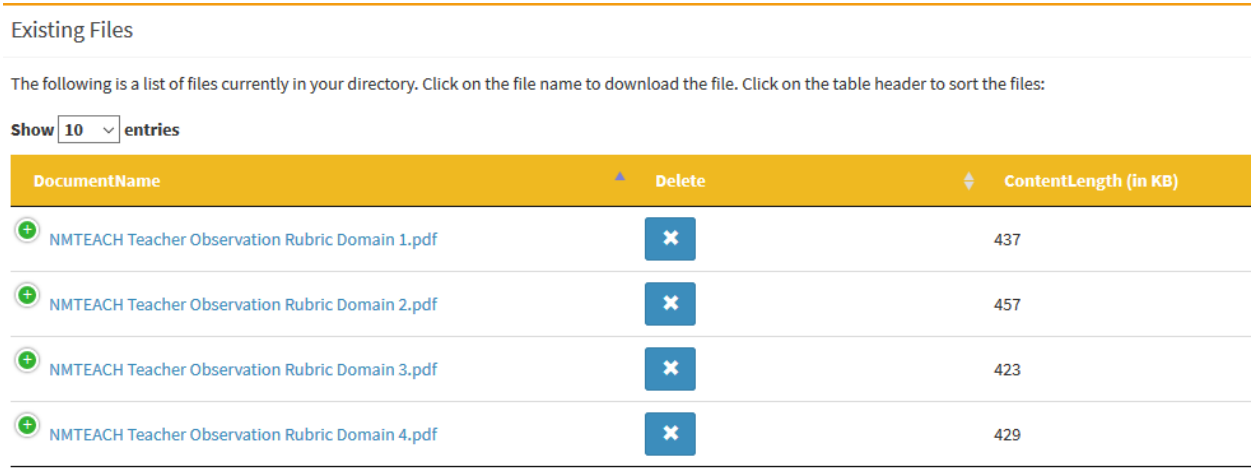

Once you are ready to submit review all of the documents in your existing file queue. Use the blue X in the delete column to remove a document and then select next at the bottom of the page.

# **Review Content:**

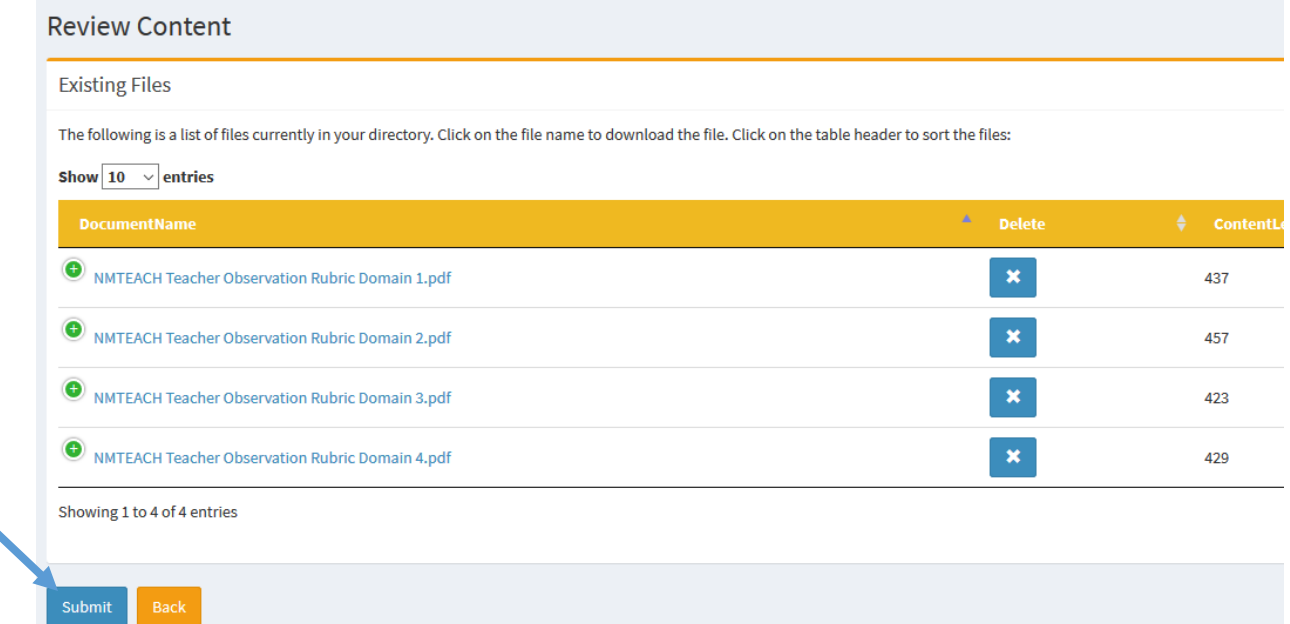

This section allows you one last opportunity to review all of your documents for submission. When you are ready to submit select submit at the bottom of the page.

## **Submitting Payment:**

Online payment is currently unavailable, you will complete the steps in this section to pay for your submission.

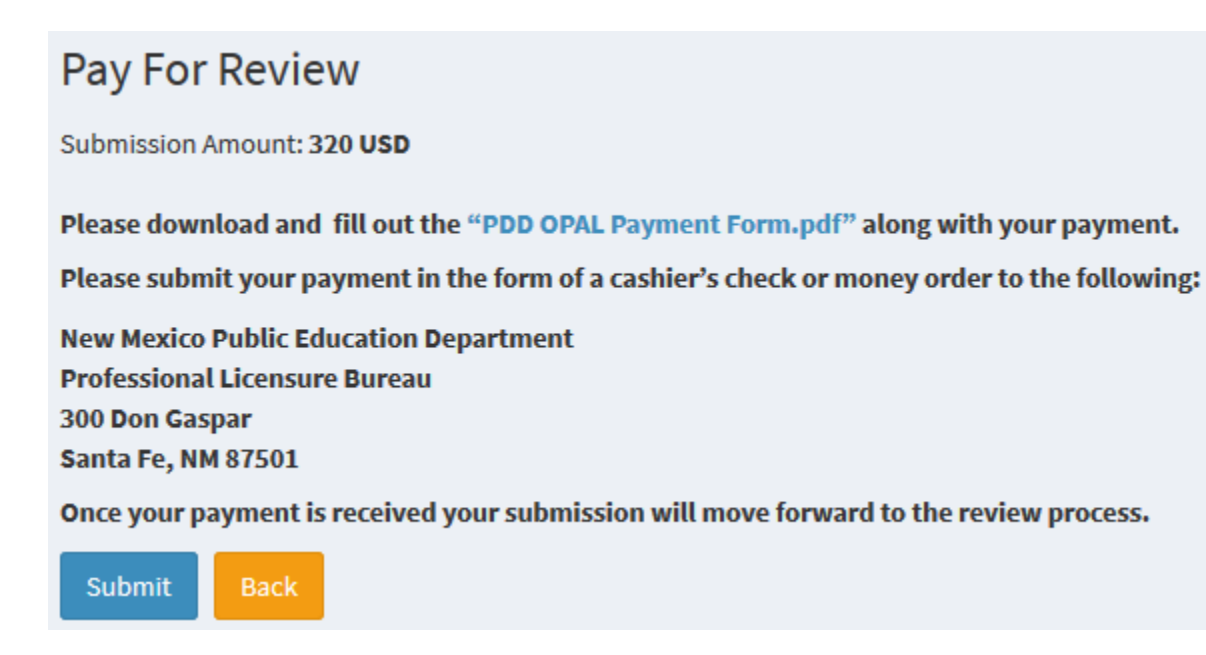

Once you've downloaded the form to send in for payment you will select submit to complete the Acknowledgements and Obligations and Oath sections.

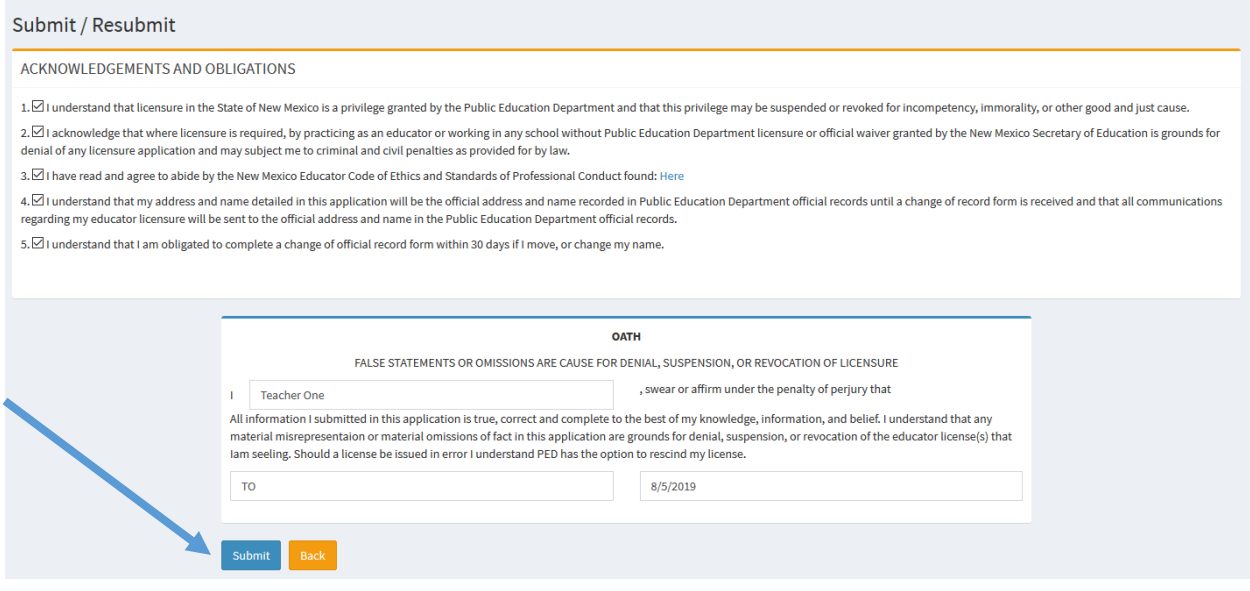

Once you've completed this section, select submit. This takes you to the Review Scores Page where you will see the progress of your submission:

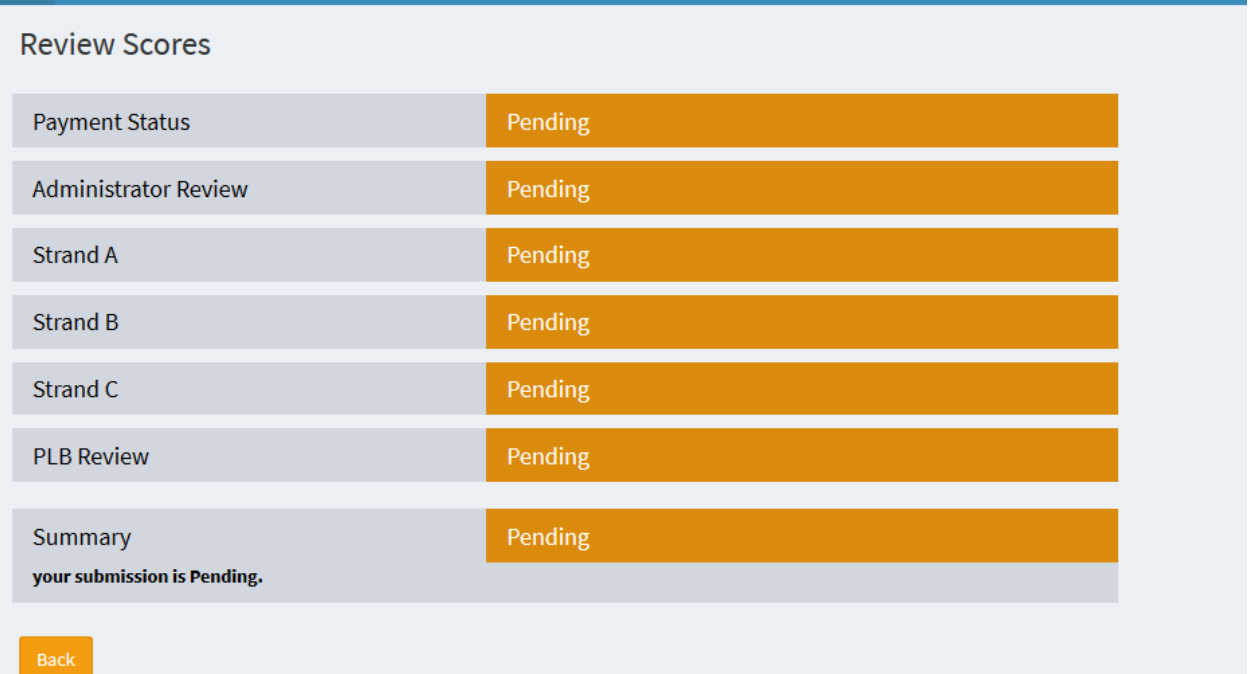

# **Other Functions:**

The navigation bar on the left side of the page will allow you to access each section of the system.

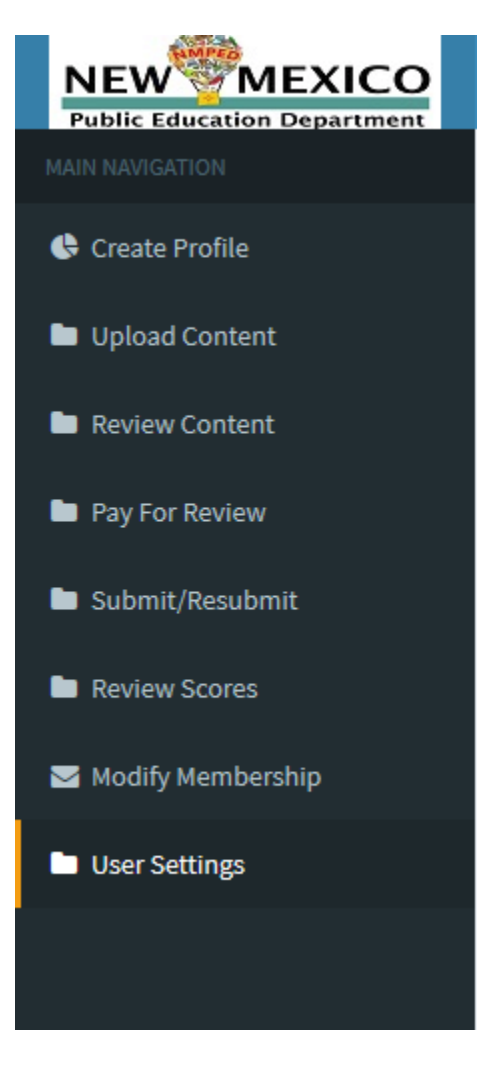

**Modify Membership:** This allows you to update the school where you are working.

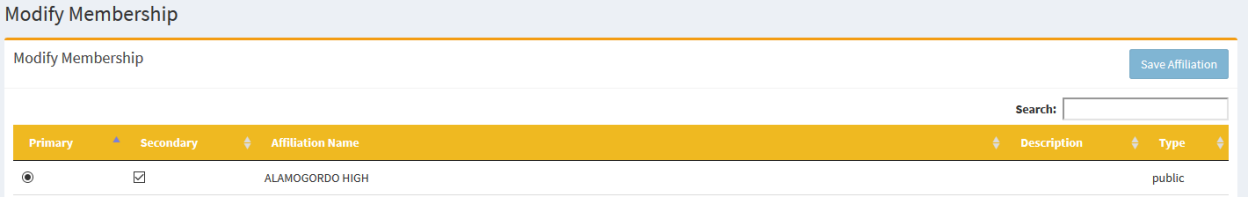

**User Settings:** In this section you are able to make updates to your profile.

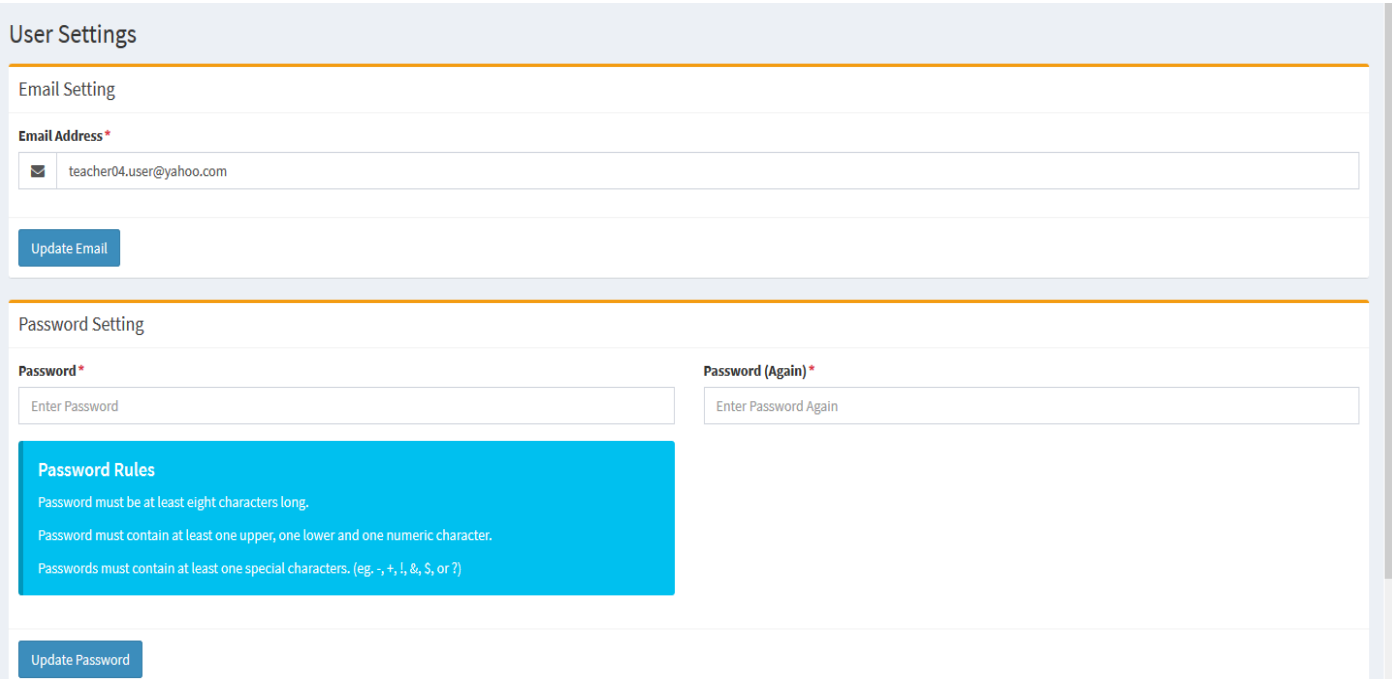

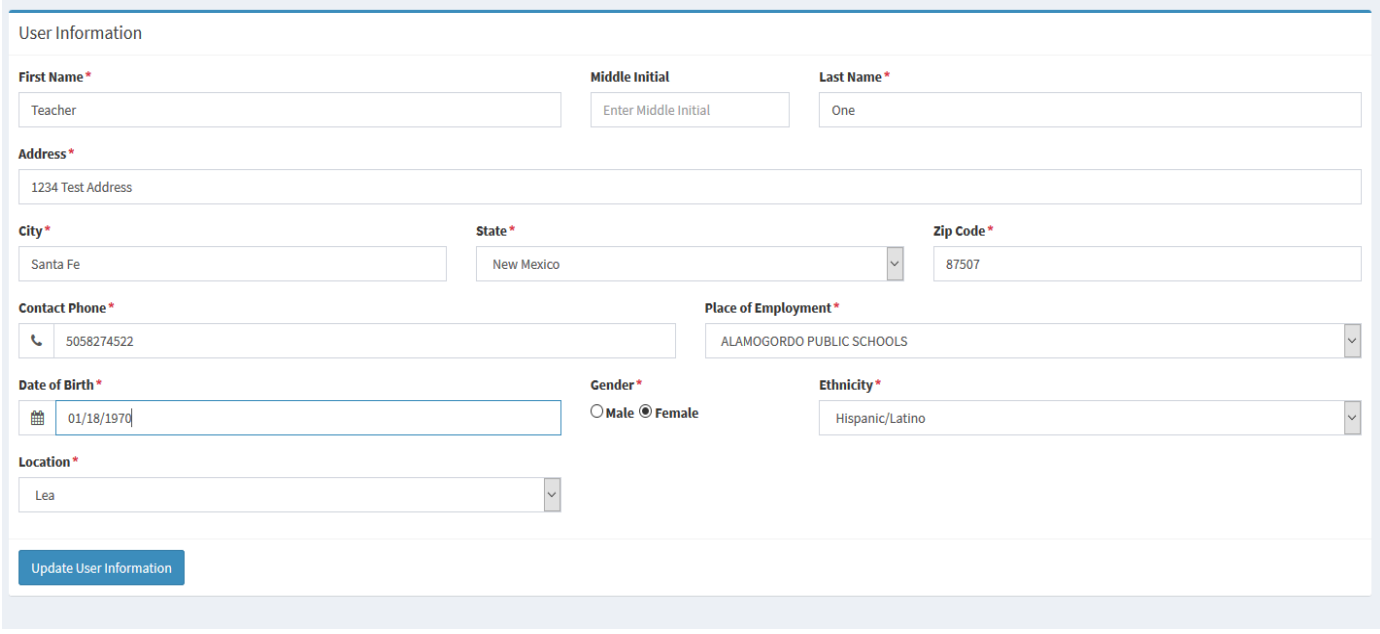

# **Support:**

For technical assistance please email:

# [dossier.support@state.nm.us](mailto:dossier.support@state.nm.us)

All emails will be reviewed and responded to within 24 hours. Please include the following information in your email:

# **Subject Line:** Support for **(insert your license number here) Body of Email:**

- Full name
- License number
- Screen shot of error message or problem you are having

Templates for submission are located on the NMPED website under Licensure:

<https://webnew.ped.state.nm.us/bureaus/licensure/>